[Más clases y vídeos en: https://canalsenior.es](https://canalsenior.es/)

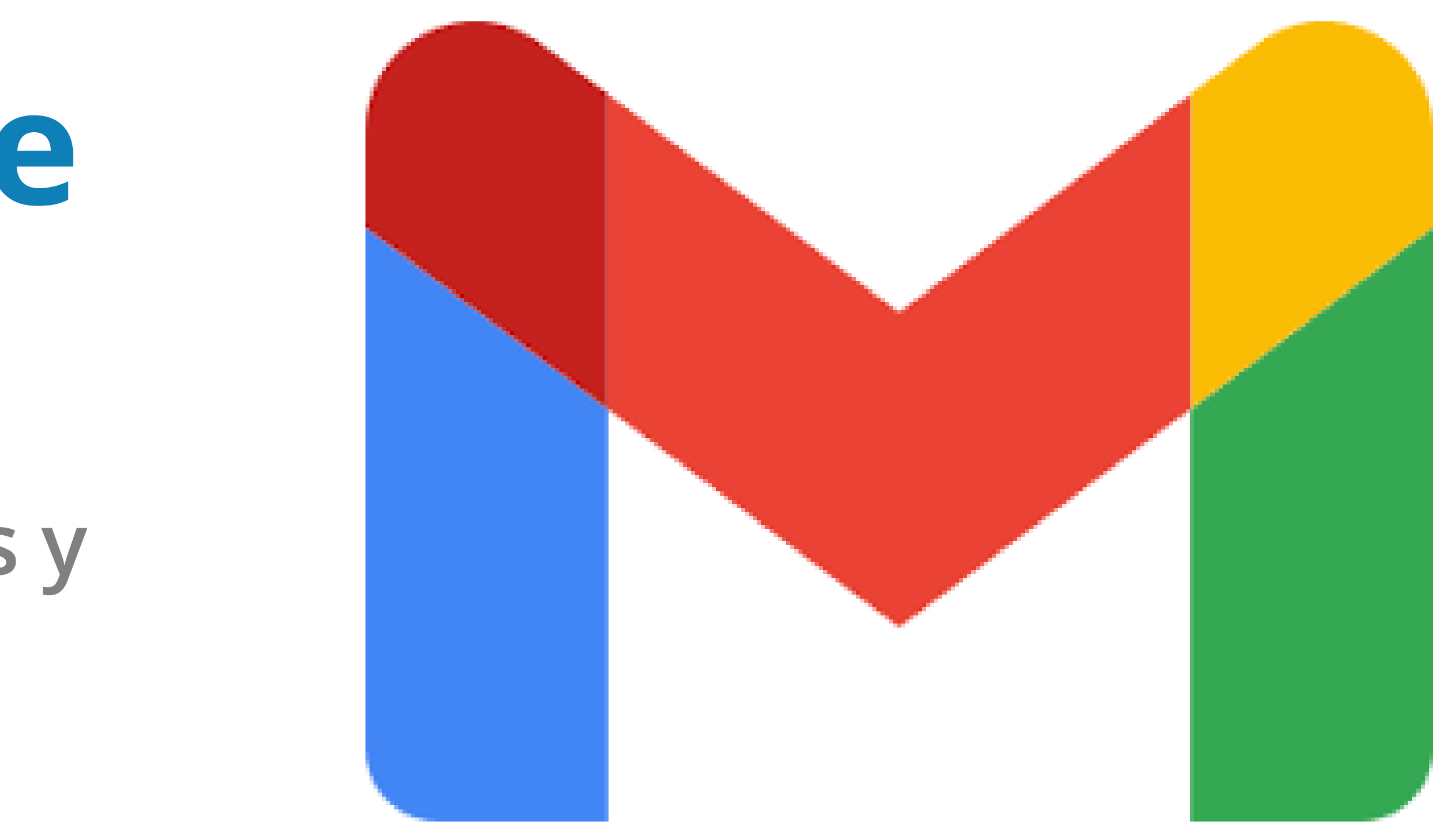

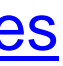

## **Configuración de Gmail**

#### **Bandejas de entrada, etiquetas y automatizaciones**

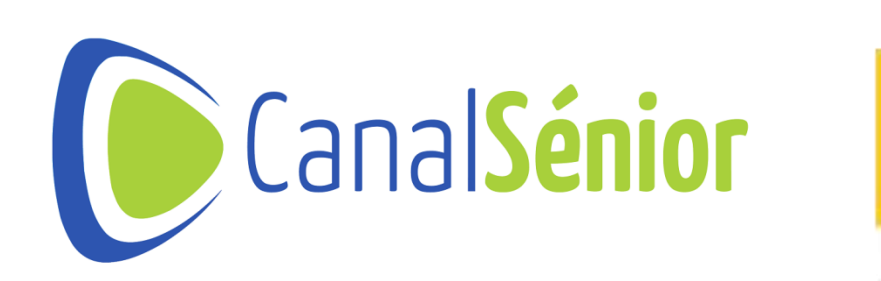

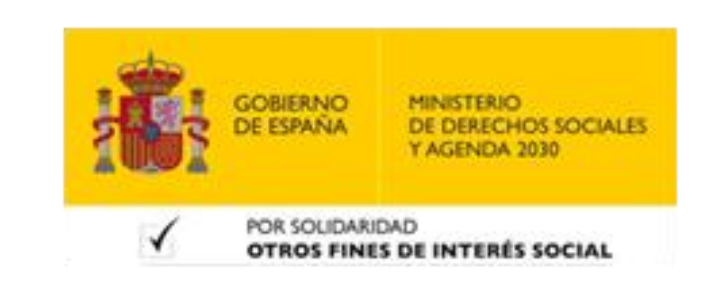

[Más clases y vídeos en: https://canalsenior.es](https://canalsenior.es/)

# **Introducción a Gmail y sus características principales**

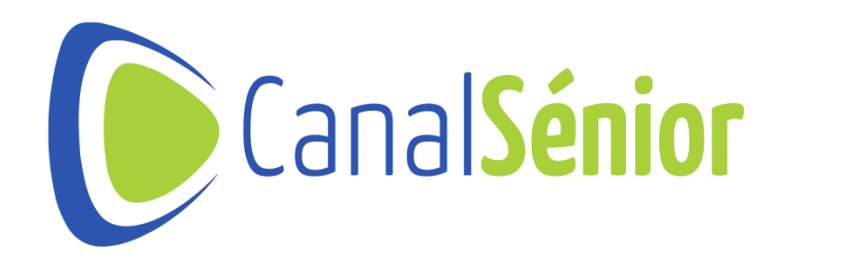

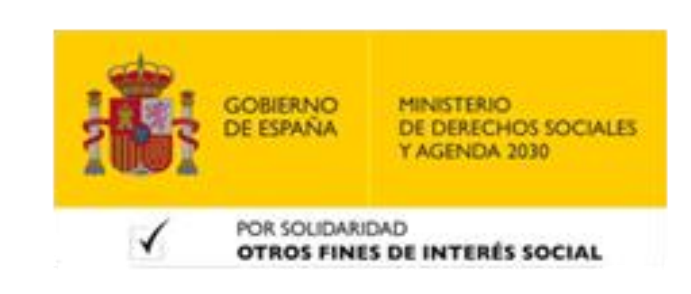

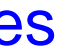

## **Introducción a Gmail**

- **1) Gmail, desarrollado por Google, se ha convertido en uno de los servicios de correo electrónico más usados en el mundo.**
- **2) Gracias <sup>a</sup> su interfaz intuitiva <sup>y</sup> <sup>a</sup> sus múltiples funciones proporciona <sup>a</sup> los usuarios una plataforma completa desde la que poder gestionar todos sus correos.**
- **3) El servicio de Gmail, permite utilizar su servicio gratuito con extensión @Gmail.**
- **4) También puedes utilizar tu propia extensión con el plan Workspace de Google.**

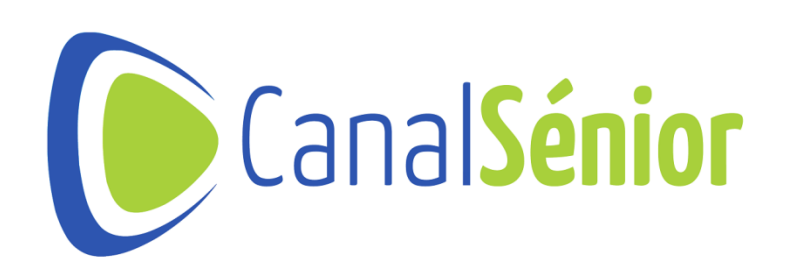

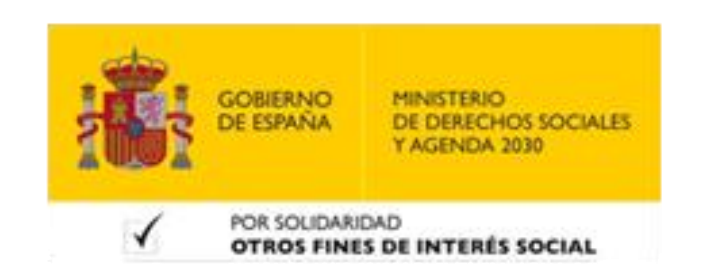

## **Ventajas de Gmail**

**1) Amplio almacenamiento: podemos acceder <sup>a</sup> 15GB de almacenamiento gratuito que nos ofrece Gmail para nuestros correos electrónicos y archivos.**

**rápidamente correos electrónicos específicos, incluso cuando hay muchos**

- 
- **2) Búsquedas avanzadas: la función de búsqueda de Gmail te permite almacenados.**
- **3) Integración con las Apps de Google: Gmail está integrado junto <sup>a</sup> otros Facilitando la colaboración y la productividad.**
- **4) Acceso desde cualquier lugar: puedes acceder <sup>a</sup> tu cuenta de Gmail desde conexión a internet.**

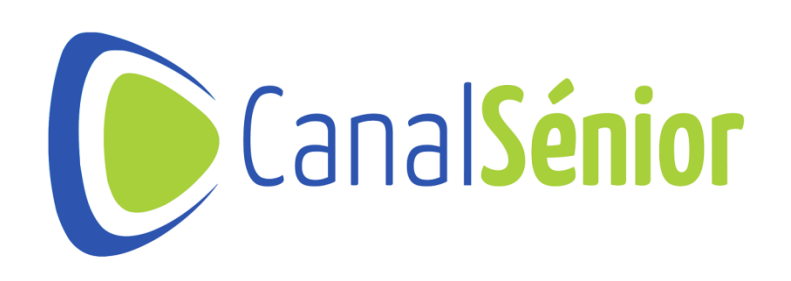

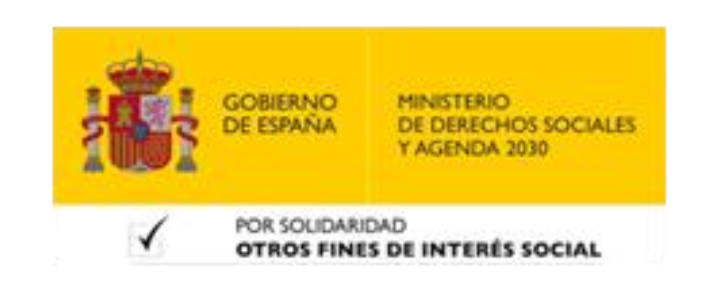

**servicios de Google, como Google Drive, Google Calendar o Google Docs.**

**cualquier dispositivo, ya que cuenta con servicio web y app. Solo necesitas**

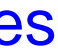

## **Configuración básica de Gmail**

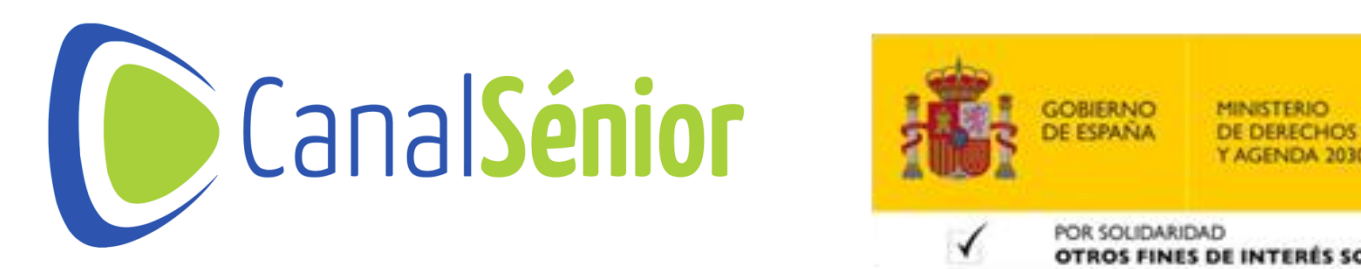

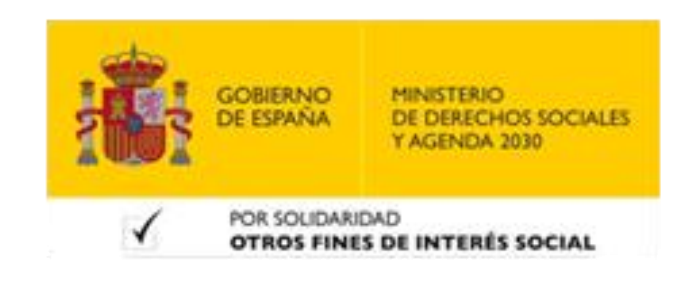

[Más clases y vídeos en: https://canalsenior.es](https://canalsenior.es/)

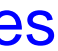

#### **Creación de una cuenta de Gmail**

- **1) Para comenzar <sup>a</sup> utilizar Gmail es necesario tener una cuenta en dicha plataforma.**
- **2) Podemos registrarnos con el dominio de Gmail <sup>o</sup> con nuestro propio dominio (esta opción es de pago).**
- **3) Sigue los pasos de registro <sup>e</sup> introduce la información necesaria.**
- **4) Utiliza una contraseña segura (más de <sup>8</sup> dígitos, mayúsculas, minúsculas, números y caracteres especiales).**
- **5) Si quieres utilizar el nombre de tu dominio tendrás que configurar el DNS tal <sup>y</sup> como te indicarán los pasos desde Google.**

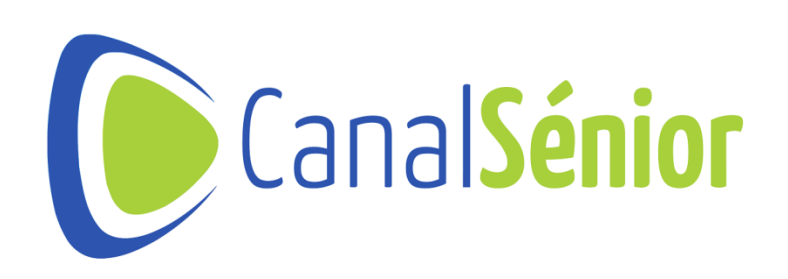

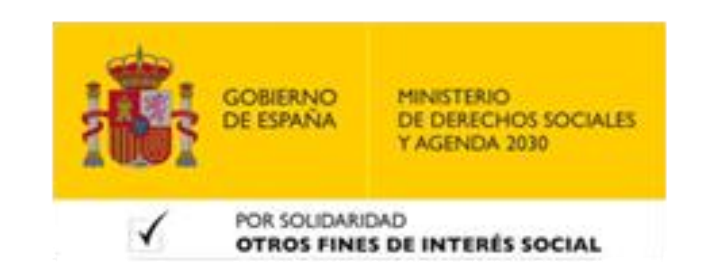

## **Navegación e interfaz de Gmail**

**1) Gmail tiene un diseño limpio que permite ver con facilidad los diferentes**

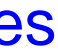

- **apartados que lo componen.**
- **2) En la parte izquierda de la pantalla encontrarás el panel de navegación con las diferentes secciones, como Bandeja de entrada, Enviados, Borradores y más.**
- **3) En la parte superior encontrarás botones que te permitirán redactar nuevos correos, realizar búsquedas y acceder a configuraciones.**

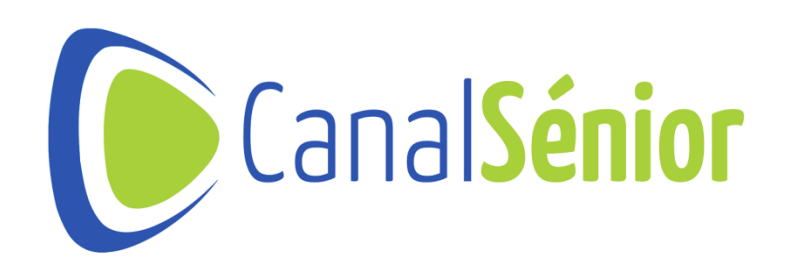

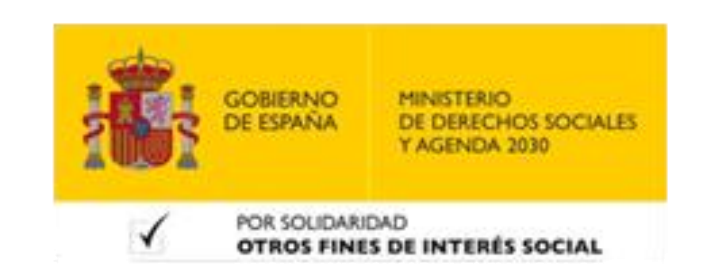

## **Configuración de la apariencia**

**1) Gmail permite configurar la apariencia <sup>y</sup> las preferencias de tu cuenta según**

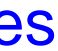

- **tus necesidades y gustos.**
- **2) Puedes acceder <sup>a</sup> la configuración de tu cuenta desde la rueda dentada en la esquina superior derecha y seleccionar "Configuración".**
- **3) Podrás explorar las diferentes opciones que tiene como temas visuales, tamaño de la fuente, notificaciones…**

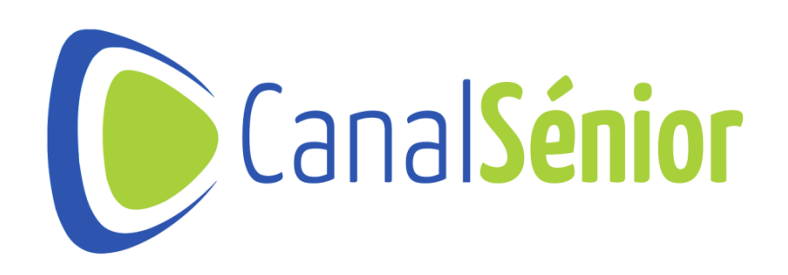

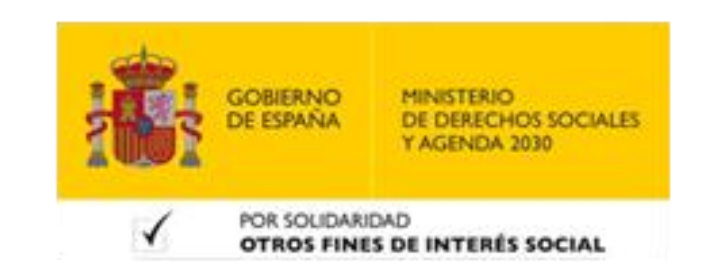

# **Uso de múltiples bandejas de entrada**

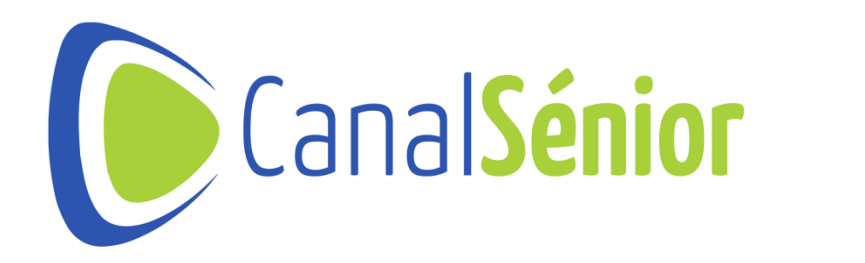

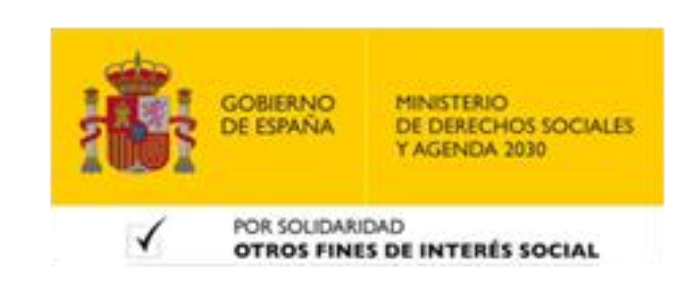

[Más clases y vídeos en: https://canalsenior.es](https://canalsenior.es/)

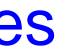

## **Bandejas de entrada predeterminadas**

- **1) Tener varias bandejas de entrada nos permite tener nuestros correos electrónicos más organizados.**
- **2) De forma predeterminada Gmail cuenta con varias bandejas de entrada.**
- **3) La bandeja de entrada principal muestra los correos que no han sido leídos.**
- **4) Pero encontramos otras bandejas como la destinada <sup>a</sup> correos publicitarios donde se envían aquellos correos que parecen ser maliciosos o publicitarios.**

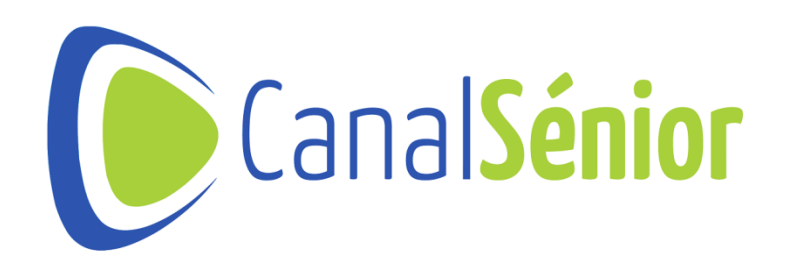

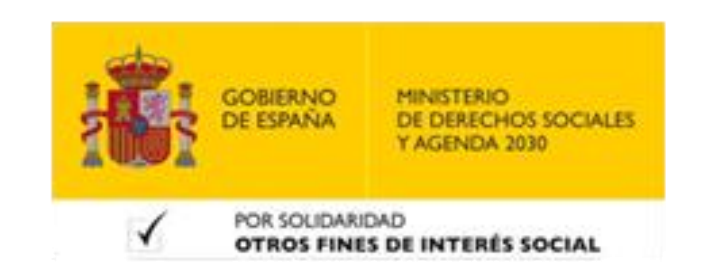

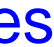

## **Configuración de las bandejas de entrada**

- **1) Puedes configurar tus propias bandejas de entrada según tus necesidades.**
- **2) Para crear una nueva bandeja de entrada, selecciona "Configuración" <sup>y</sup> desplázate hasta la pestaña "Bandejas de entrada".**
- **3) Desde esta sección puedes habilitar <sup>y</sup> deshabilitar diferentes categorías de bandejas de entrada, personalizar su apariencia y comportamiento.**

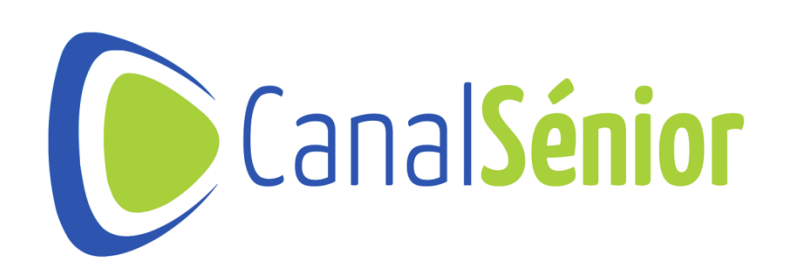

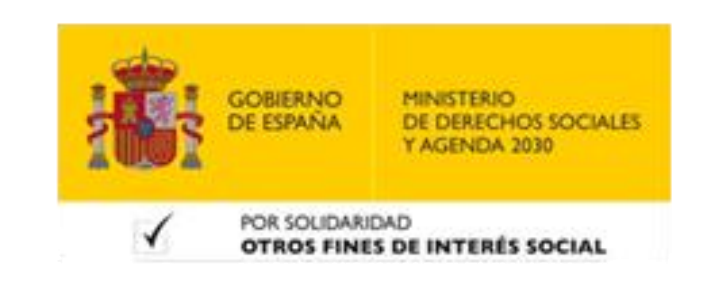

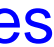

## **Organización de los correos electrónicos**

- **1) Una vez hayas configurado tus bandejas de entrada, Gmail organizará automáticamente tus correos electrónicos en las pestañas correspondientes.**
- **2) Puedes arrastrar <sup>y</sup> soltar los correos electrónicos entre pestañas si deseas cambiar su categoría.**
- **3) También puedes marcar los correos electrónicos importantes <sup>o</sup> no leídos para que aparezcan en la bandeja de entrada principal.**

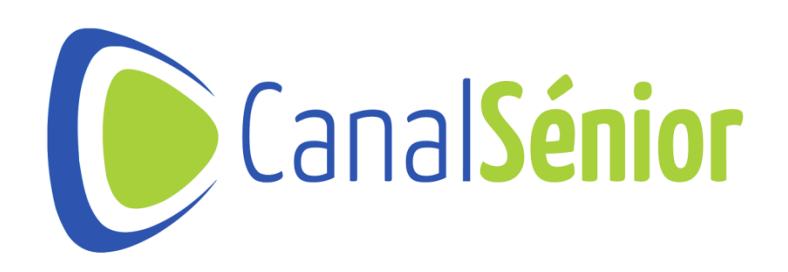

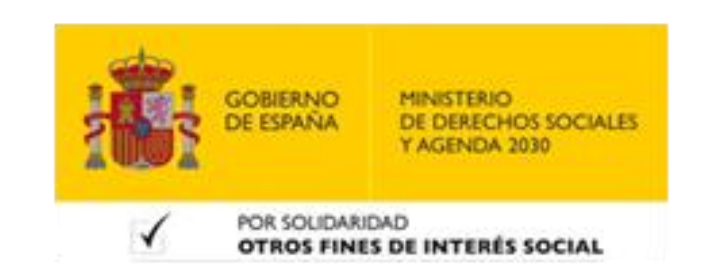

## **Organización de correos electrónicos con carpetas**

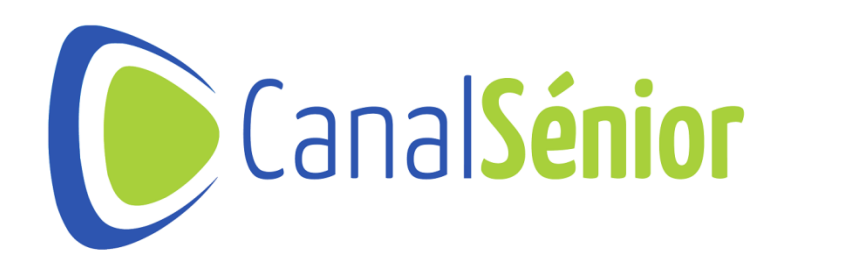

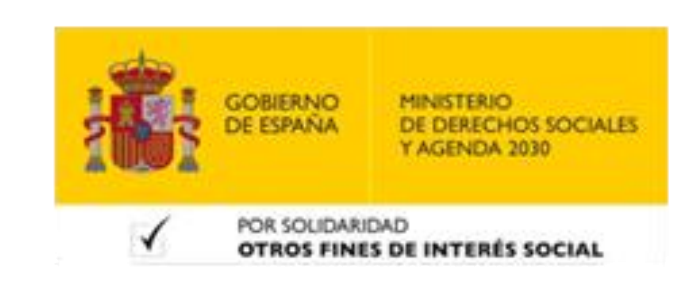

[Más clases y vídeos en: https://canalsenior.es](https://canalsenior.es/)

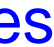

## **Creación y gestión de carpetas en Gmail**

- **1) En Gmail, las carpetas se llaman etiquetas.**
- **2) Puedes crear <sup>y</sup> gestionar etiquetas para organizar tus correos electrónicos de forma personalizada.**
- **3) Para crear una etiqueta, selecciona un correo electrónico <sup>y</sup> haz clic en el icono de la etiqueta en la barra de herramientas.**
- **4) Elige "Crear nueva etiqueta" <sup>y</sup> asigna un nombre descriptivo.**
- **5) Puedes gestionarlas desde la sección "Etiquetas" en el panel izquierdo de Gmail.**

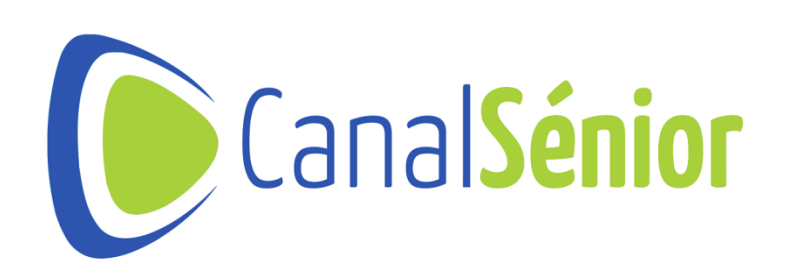

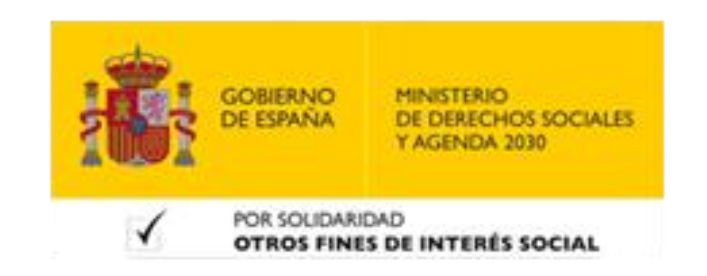

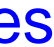

## **Aplicar etiquetas a los correos electrónicos**

- **1) Una vez creadas las etiquetas, puedes aplicarlas <sup>a</sup> tus correos electrónicos.**
- **2) Para etiquetar un correo electrónico, selecciona el mensaje <sup>y</sup> haz clic en el icono de la etiqueta. Luego, selecciona una o varias etiquetas para asignar el mensaje.**
- **3) Los correos electrónicos pueden tener múltiples etiquetas, lo que te permite clasificarlos en varias categorías.**

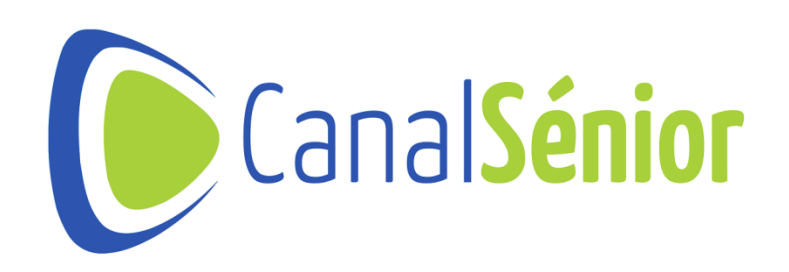

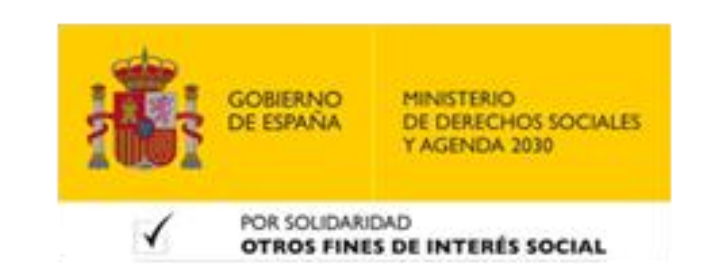

## **Búsqueda de correos electrónicos etiquetados**

**1) Las etiquetas facilitan la búsqueda <sup>y</sup> el filtrado de correos electrónicos**

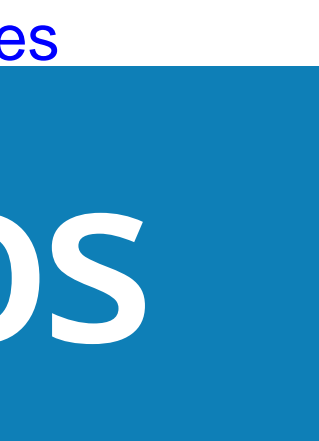

- **específicos.**
- **2) Puedes utilizar la barra de búsqueda en la parte superior de Gmail para buscar correos electrónicos etiquetados con una etiqueta específica.**
- **3) También puedes crear filtros para que los correos electrónicos entrantes se etiqueten automáticamente según los criterios predefinidos, como remitentes, asuntos o palabras clave.**

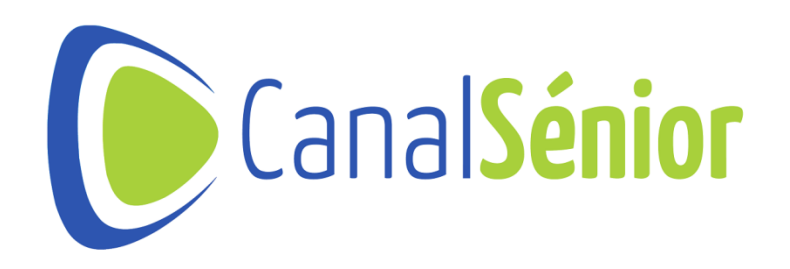

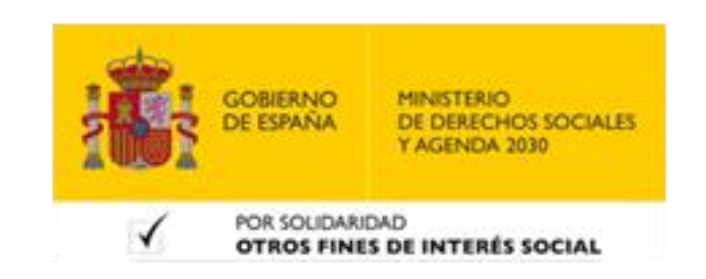

## **Automatizaciones con filtros y reglas**

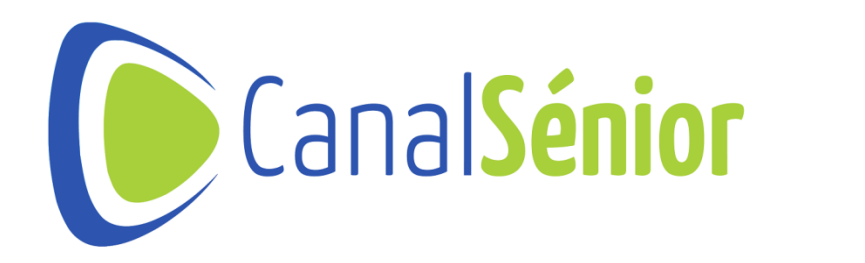

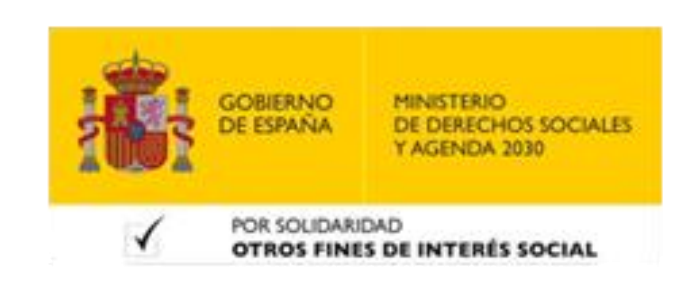

[Más clases y vídeos en: https://canalsenior.es](https://canalsenior.es/)

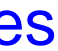

#### **Creación de filtros en Gmail**

- **1) Los filtros en Gmail te permiten especificar condiciones <sup>y</sup> criterios para que los correos electrónicos se clasifiquen y etiqueten automáticamente.**
- **2) Para crear un filtro, haz clic en el icono de la rueda dentada en la esquina superior derecha, selecciona "Configuración" y ve a la pestaña "Filtros y direcciones bloqueadas".**
- **3) Haz clic en "Crear un nuevo filtro" <sup>y</sup> establece las condiciones deseadas, como el remitente, el asunto o palabras clave.**

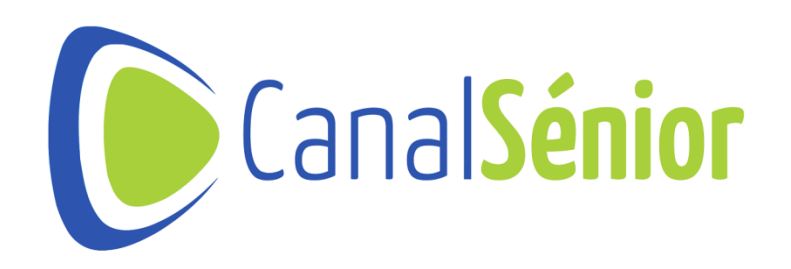

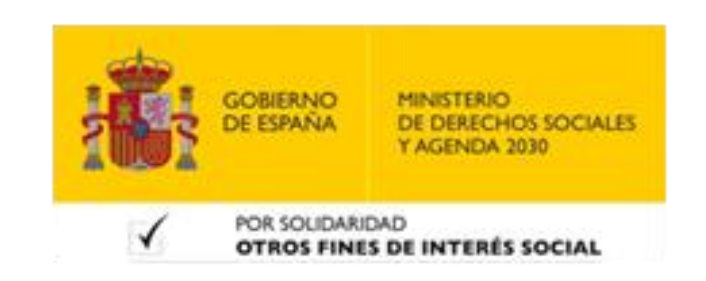

#### **Acciones de los filtros**

#### **1) Después de establecer las condiciones de un filtro, puedes seleccionar las acciones que se llevarán a cabo automáticamente en los correos electrónicos**

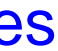

- **que coincidan.**
- **2) Las acciones comunes incluyen etiquetar las correos electrónicos, archivos, marcarlos como leídos, eliminarlos, aplicarles una categorías especial…**

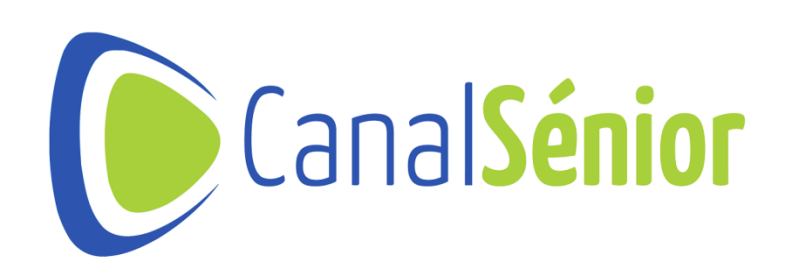

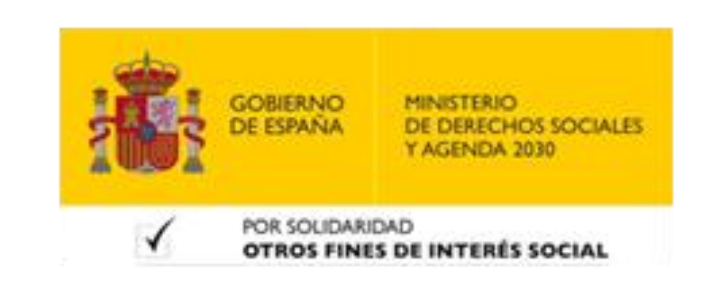

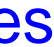

#### **Aplicación de reglas para automatizar acciones**

- **1) Las reglas en Gmail te permiten aplicar acciones específicas <sup>a</sup> los correos electrónicos que cumplan con ciertos criterios.**
- **2) Puedes crear reglas basadas en el remitente, en el asunto <sup>u</sup> otros elementos del correo electrónico.**
- **3) Las reglas se pueden utilizar para automatizar la asignación de etiquetas, marcar como importantes o responder de forma automática.**

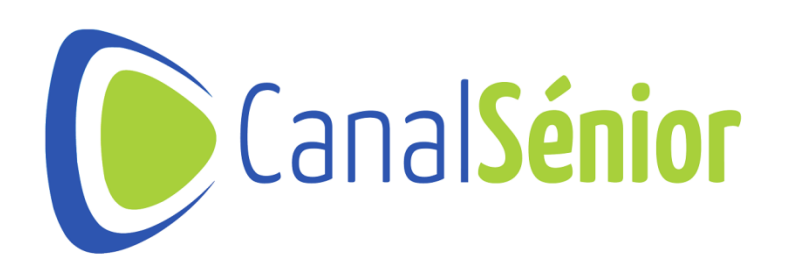

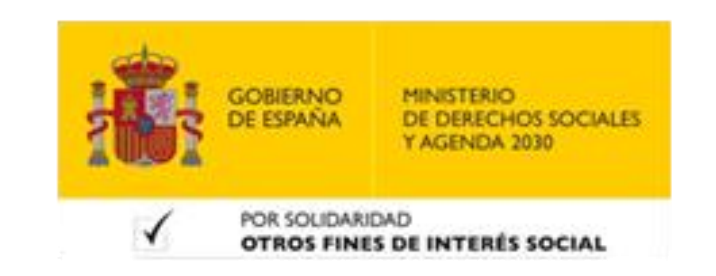

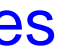

## **Edición y gestión de filtros y reglas**

- **1) Puedes editar, eliminar <sup>y</sup> gestionar tus filtros <sup>y</sup> reglas en cualquier momento.**
- **2) Ve <sup>a</sup> la sección "Configuración" <sup>y</sup> selecciona la pestaña "Filtros <sup>y</sup> direcciones bloqueadas" para ver y modificar tus filtros existentes.**
- **3) Puedes reordenar los filtros <sup>y</sup> reglas para establecer su prioridad <sup>y</sup> asegurarte de que se apliquen en el orden correcto.**

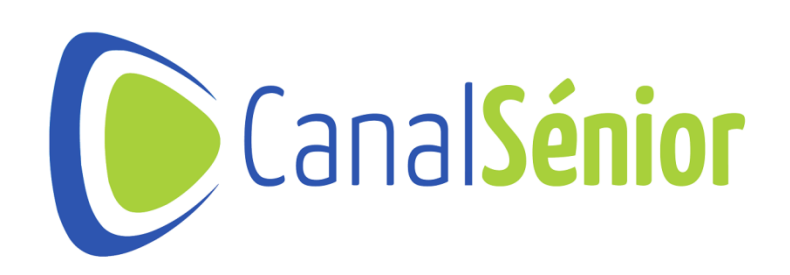

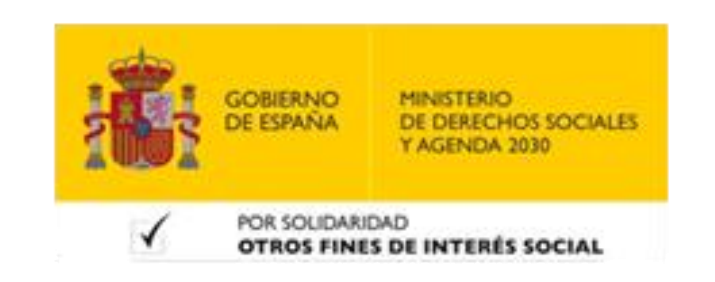

## **Consejos y prácticas recomendadas**

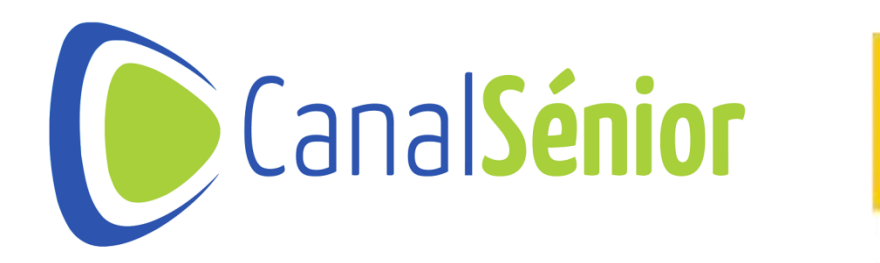

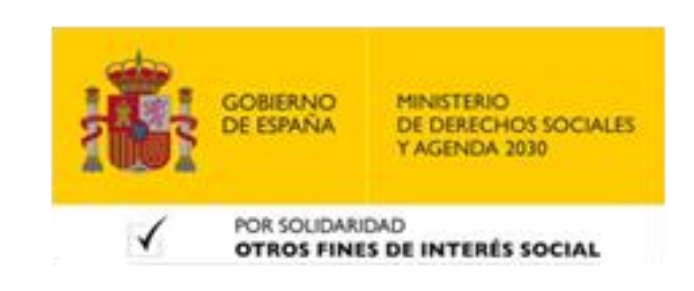

[Más clases y vídeos en: https://canalsenior.es](https://canalsenior.es/)

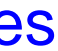

- **1) Mantén tu bandeja de entrada limpia <sup>y</sup> ordenada.**
- **Evita acumular correos electrónicos no deseados <sup>o</sup> innecesarios en tu bandeja de entrada.**
- **Aplica etiquetas, archiva <sup>o</sup> elimina los mensajes que ya no necesites para mantener tu bandeja de entrada despejada y facilitar la búsqueda de mensajes importantes.**

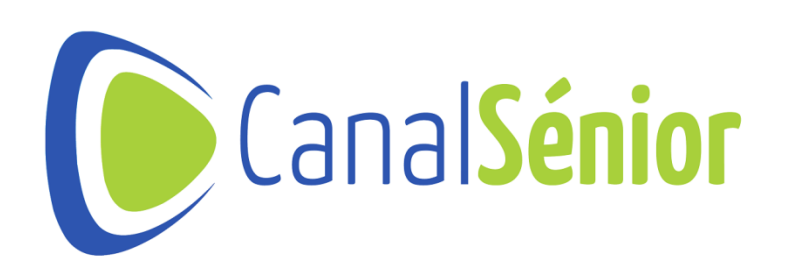

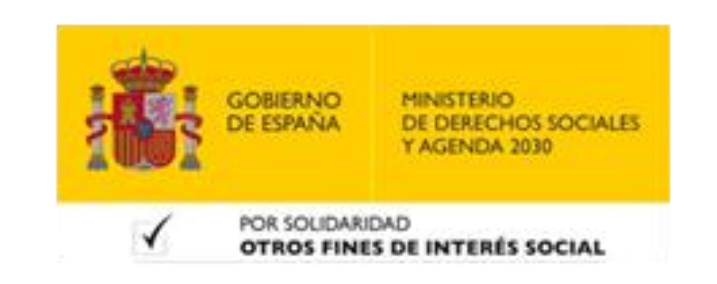

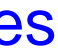

- **2) Utiliza filtros <sup>y</sup> reglas para automatizar la organización.**
- **Configura los filtros <sup>y</sup> reglas para clasificar <sup>y</sup> etiquetar automáticamente los correos electrónicos entrantes.**
- **Establece criterios claros para los filtros <sup>y</sup> reglas, de modo que los mensajes se asignen a las etiquetas adecuadas y se realicen acciones específicas de una forma automática.**

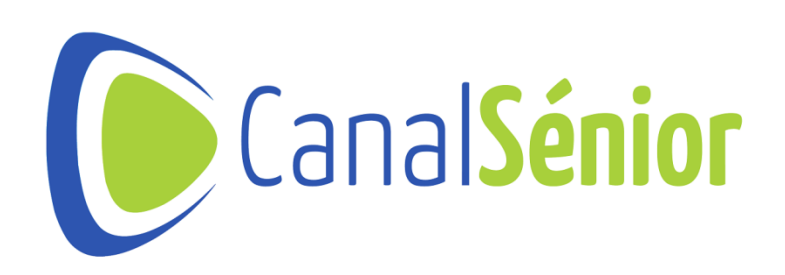

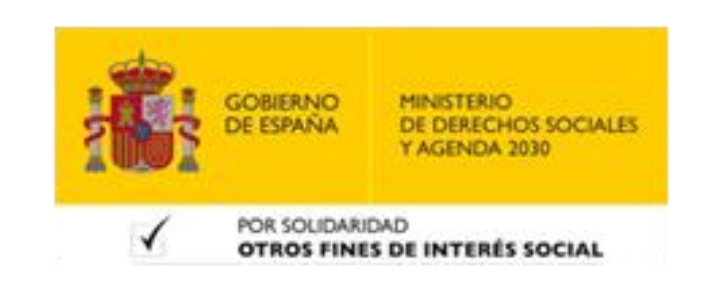

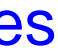

- **3) Aprovecha las funciones de búsqueda avanzada.**
- **Utiliza la barra de búsqueda de Gmail para realizar búsquedas específicas dentro de tus correos electrónicos.**
- **Usa las funciones que te permiten filtrar por remitente, asunto, fecha <sup>o</sup> palabras clave, para encontrar rápidamente los mensajes que necesitas.**

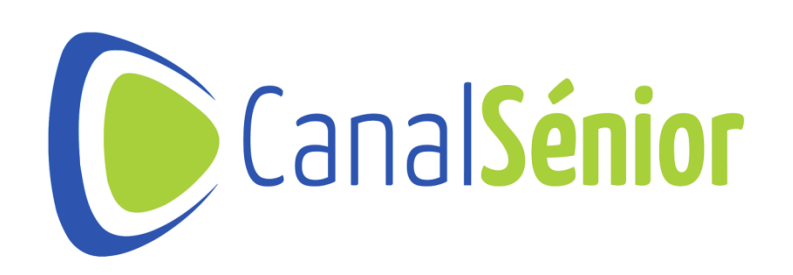

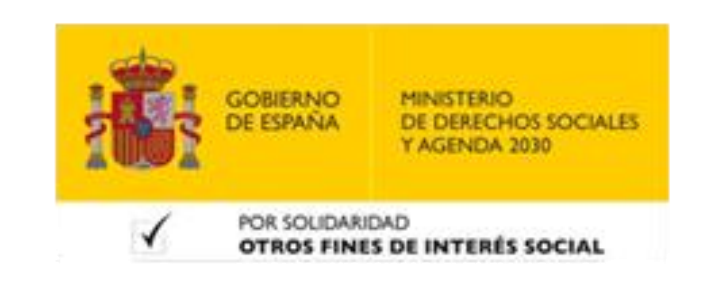

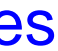

- **4) Personaliza las notificaciones <sup>y</sup> la prioridad de los correos electrónicos.**
- **Configura las notificaciones de Gmail para recibir alertas sobre mensajes importantes o de alta prioridad.**
- **Establece la prioridad de tus correos electrónicos para resaltar aquellos que consideres más relevantes y necesiten tu atención inmediata.**

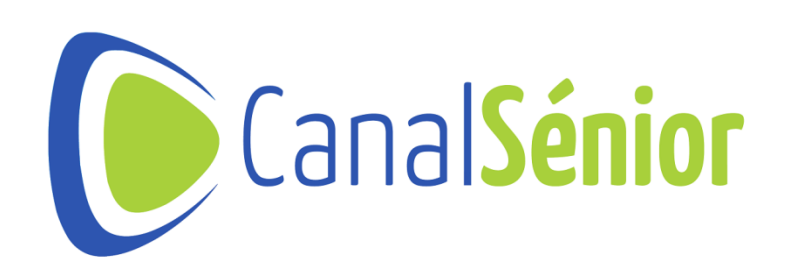

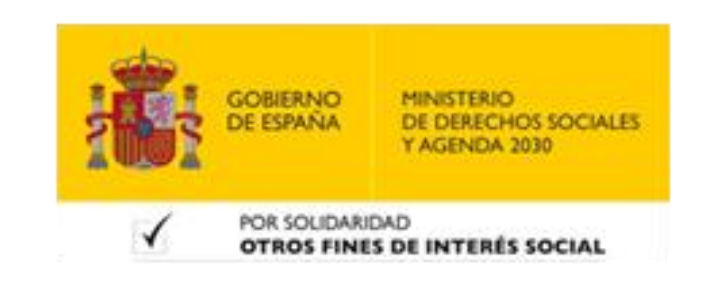

**tus necesidades y te permita encontrar rápidamente los correos electrónicos**

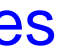

- **5) Mantén el sistema de etiquetado coherente.**
- **Utiliza un sistema de etiquetado coherente <sup>y</sup> estructurado que se adapte <sup>a</sup> que estás buscando.**
- **Asigna etiquetas relevantes <sup>a</sup> tus mensajes <sup>y</sup> evita crear un exceso de etiquetas que pueda generar confusión.**

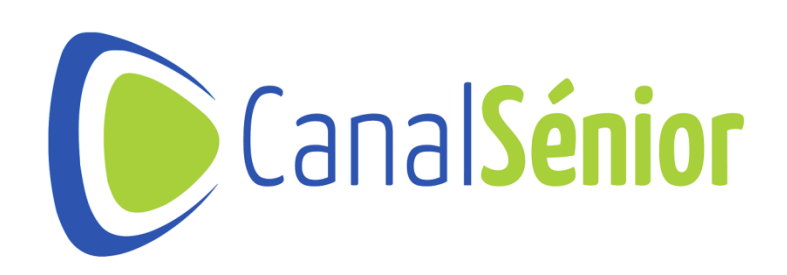

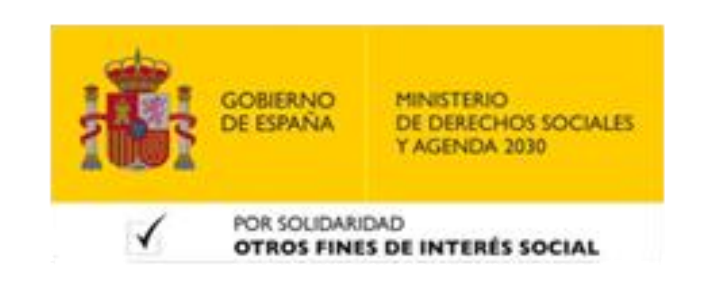

**electrónicos importantes fuera de la plataforma de Gmail para mantenerlos**

- **6) Realiza copias de seguridad de tus correos electrónicos importantes.**
- **Ten en cuenta que puedes realizar copias de seguridad de tus correos más protegidos.**
- **Utiliza servicios de almacenamiento en la nube <sup>o</sup> herramientas de copia de acceso o eliminación accidental.**

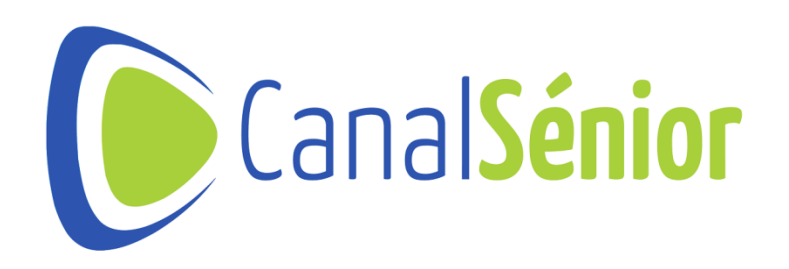

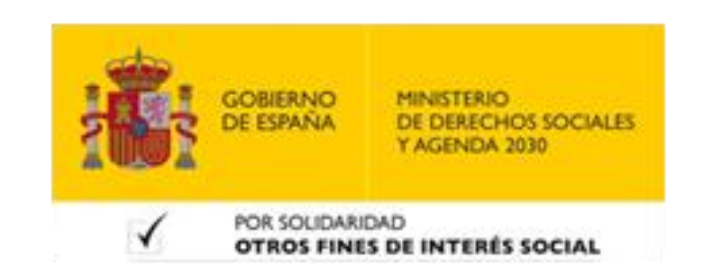

**seguridad para proteger tus mensajes importantes en caso de pérdida de**

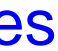

[Más clases y vídeos en: https://canalsenior.es](https://canalsenior.es/)

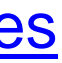

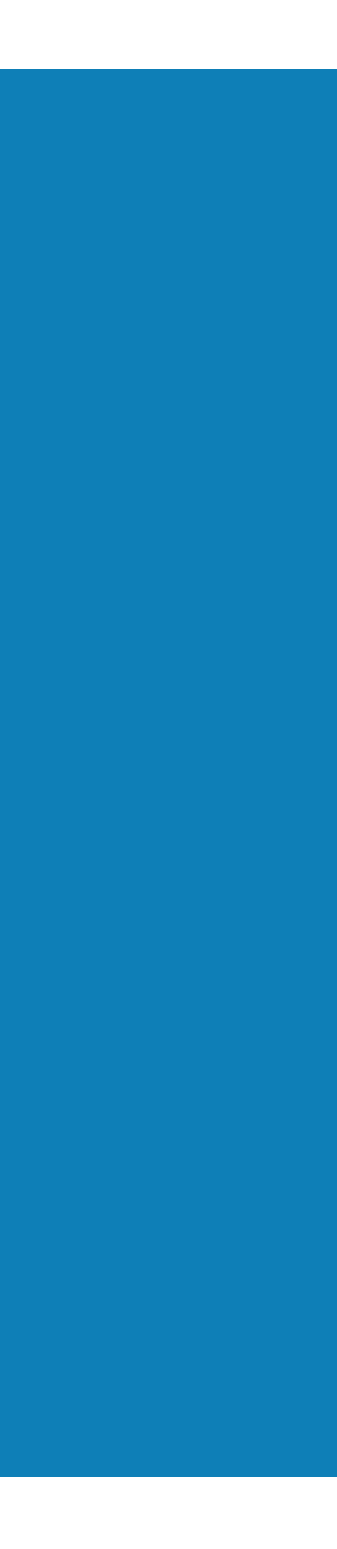

# **¡¡Muchas gracias!!**

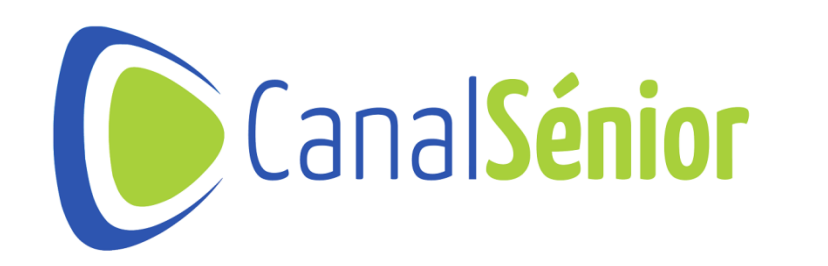

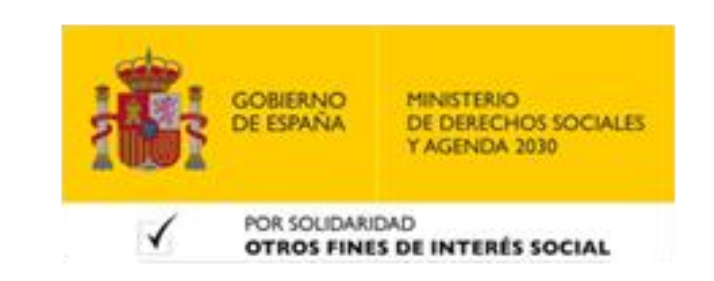